# **MINNESOTA HOUSING**

Quick Links: [Overview](#page-0-0) | [View Workbooks](#page-0-1) | [Upload a File](#page-1-0) | [New File Version](#page-1-1) | [Version History](#page-3-0) | Error [Messages](#page-3-1) [| Questions](#page-4-0)

#### <span id="page-0-0"></span>**Overview**

The Multifamily Workbook is the primary tool used to collect and analyze project specific data for applicants applying for funds from Minnesota Housing. The **Workbooks** section of a project page allows Minnesota Housing to store:

- Memorialized versions of project workbooks at specific milestones in the process. For example, Minnesota Housing will store the board selection workbook after projects are selected for funding by our board.
- Minnesota Housing's working version.
- Customer's working version. This is where you can upload your latest draft of the workbook.

**NOTE:** In some funding rounds such as the Consolidated Request for Proposals, the 'Workbooks' section becomes visible after the project is selected for funding by Minnesota Housing's board. This guide assumes you can see the 'Workbooks' section of a project page. Customers should always upload the Multifamily workbook to a checklist when it appears as a required checklist item, even if this section of a project page is visible.

#### <span id="page-0-1"></span>**View Workbooks**

Click on the **Workbooks tab** on a project page and select the appropriate project number. If multiple project numbers appear, click into the record with the 'Selected' flag enabled.

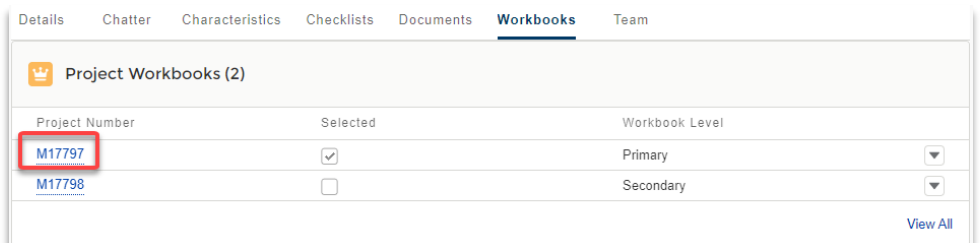

On the new screen you can:

- 1. View the list of available workbook types
- 2. View the number of file versions
- 3. Click **Open File** to see the workbook versions and version notes
- 4. Click **Download** to download the most current version of the workbook.

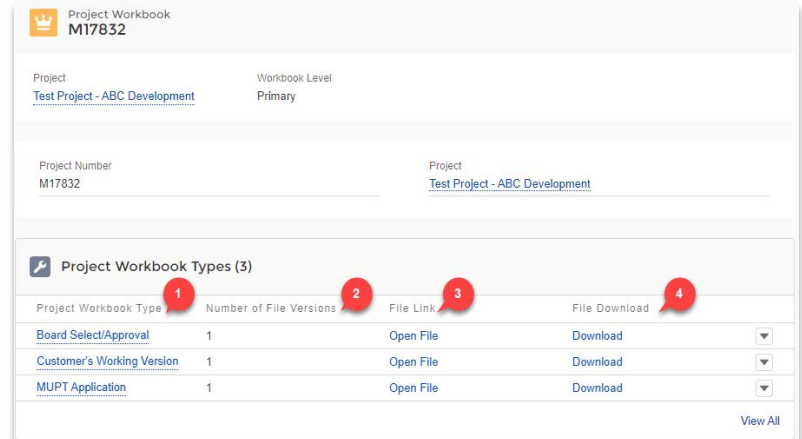

#### <span id="page-1-0"></span>**Upload a File**

To upload a file:

• Click on the **name of the workbook type** from the list.

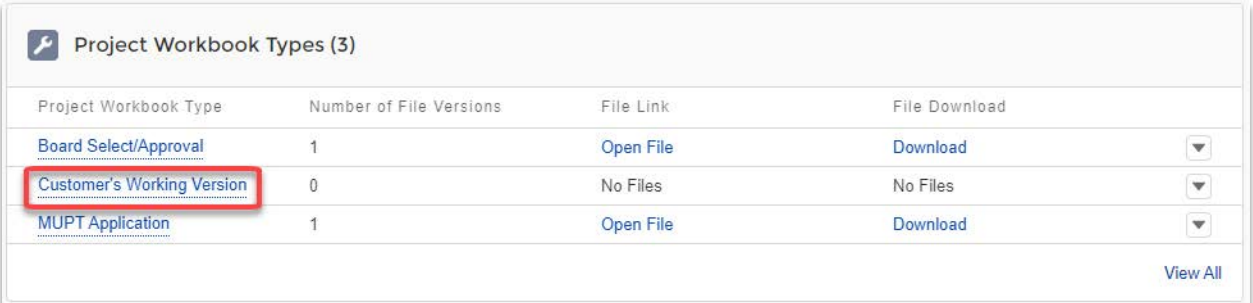

• Within the Files section, click **Add Files.**

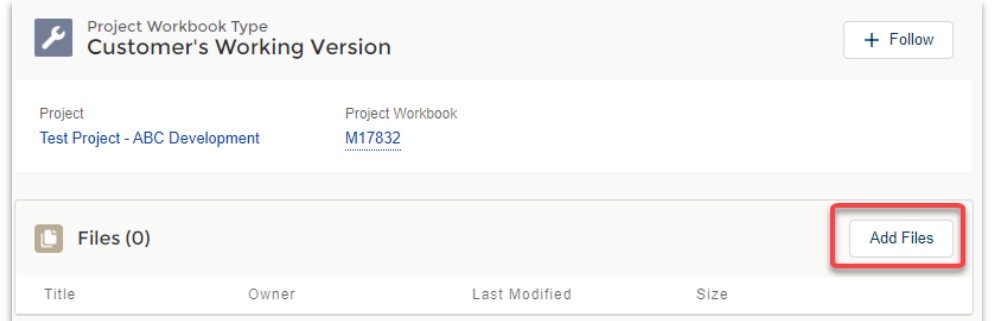

• Click the **Upload Files** button to select the file.

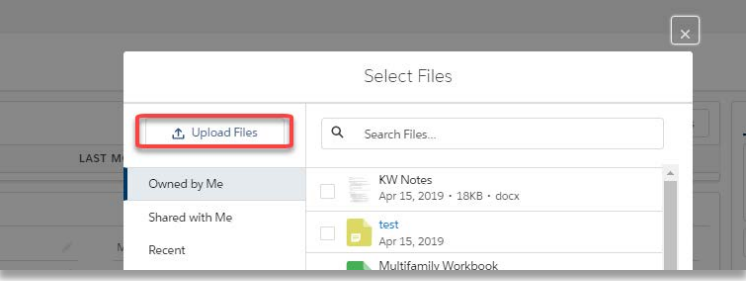

• Locate the file on your computer and select **Open.** Once the file has uploaded, select **Done.**

**NOTE:** You can only upload one file per workbook type in the Portal. This is to allow for data to be extracted for reporting purposes. You will see an error message if you exceed the limit.

#### <span id="page-1-1"></span>**Upload a New File Version**

You can only upload one file per workbook type in the Portal. This is to allow for data to be extracted for reporting purposes. You will see an error message if you exceed the limit.

To replace an existing workbook (e.g. upload a new file version), click the 'Open File' link for the workbook type you need to update. This takes you to the File Details screen.

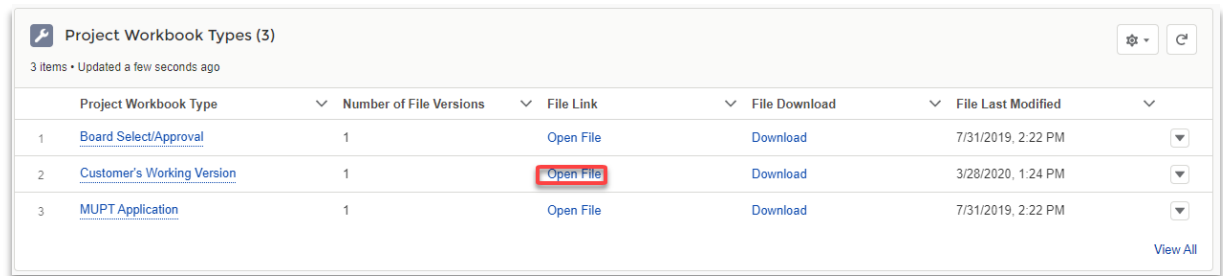

Click 'Upload New Version' NOTE: you can only upload a new version if you are the owner of the file.

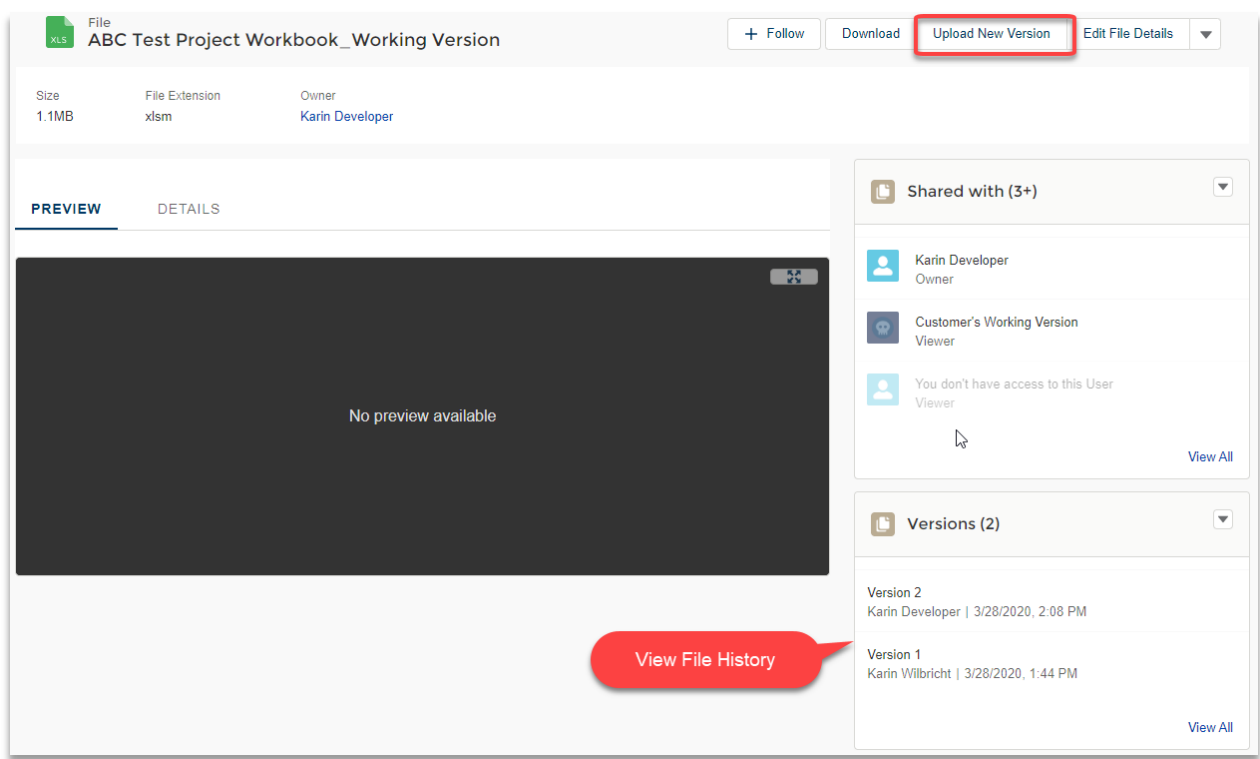

Locate the file you want to upload and click open. Make a note about what changed since the previous version and click 'Upload.'

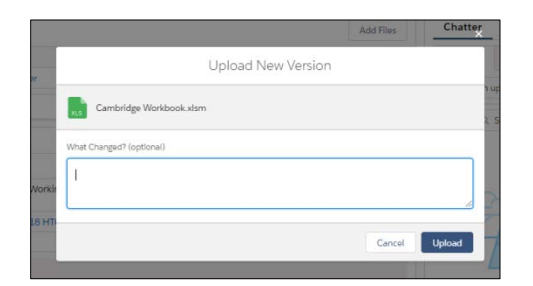

Use the back button to navigate back to the project.

#### <span id="page-3-0"></span>**View Version History**

To view older versions of a workbook file, click the 'Open File' link for the workbook type you need to update. This takes you to the File Details screen.

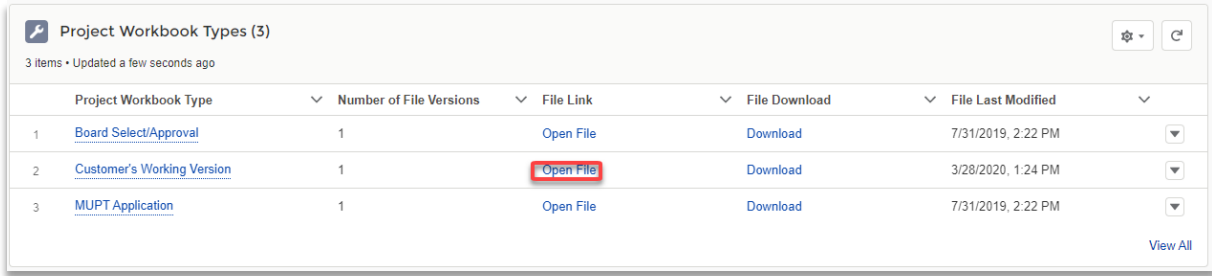

A new window will open in the browser. From this new window, users can download, preview, upload and view file version history. You can also edit the name of the file by clicking 'Edit Details.' **NOTE:** Not all file types can be previewed.

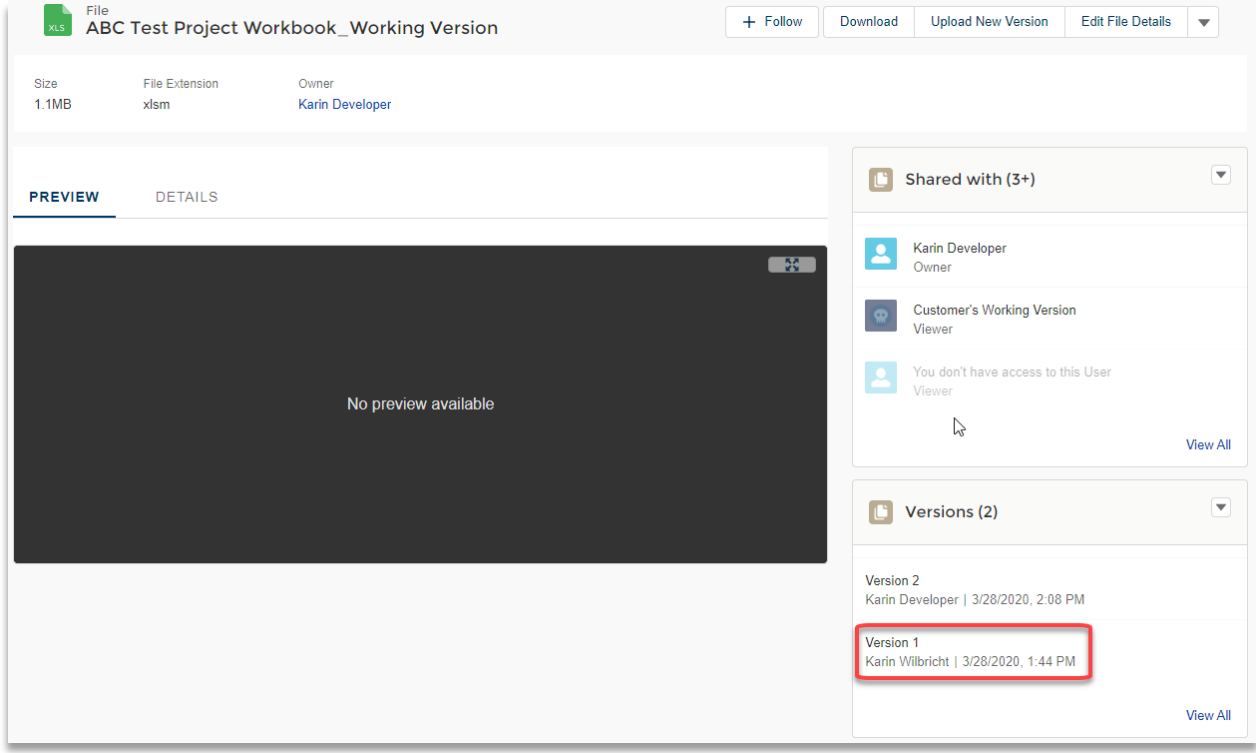

Click on the version number to download an older version of the file. Expand the list by clicking, 'View All.'

#### <span id="page-3-1"></span>**Workbook Error Messages**

The system will check for file errors approximately every 15 minutes and will send an email notifying you if it locates an error in an uploaded file. For instance, a workbook item requires an M# and a D#, and if

these items are not added, the system will generate an error message indicating you must resolve this in order for the workbook data to be processed in HDS correctly.

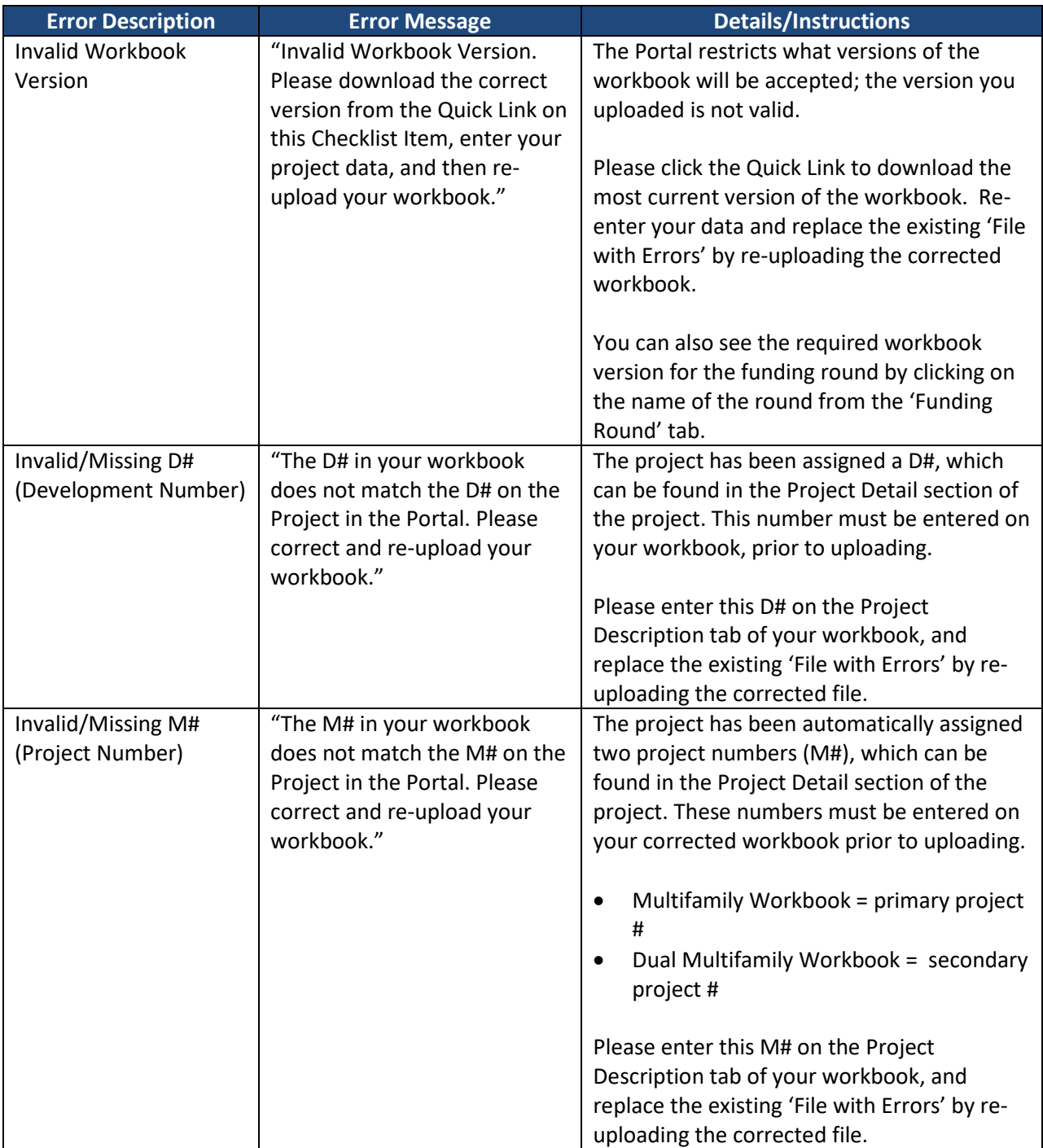

### **Error Messages for Workbooks**

## <span id="page-4-0"></span>**Questions**

Contact [mhfa.app@state.mn.us.](mailto:mhfa.app@state.mn.us)